# 2024 학교예술강사 지원사업 상호희망재배치 취소 신청 매뉴얼 (예술강사용)

※ 상호희망재배치 취소 신청은 '전년도 활동강사 모집전형' 합격자 대상으로 진행되는 신청 절차로'신규강사 모집전형'합격자는 해당하지 않습니다.

# 1. 상호희망재배치 취소 신청

- 1. 온라인시스템(aschool.arte.or.kr) 로그인
	- 아이디(이메일 주소) 및 비밀번호는 한국문화예술교육진흥원 대표 홈페이지 [\(www.arte.or.kr\)](http://www.arte.or.kr)에서 확인 가능

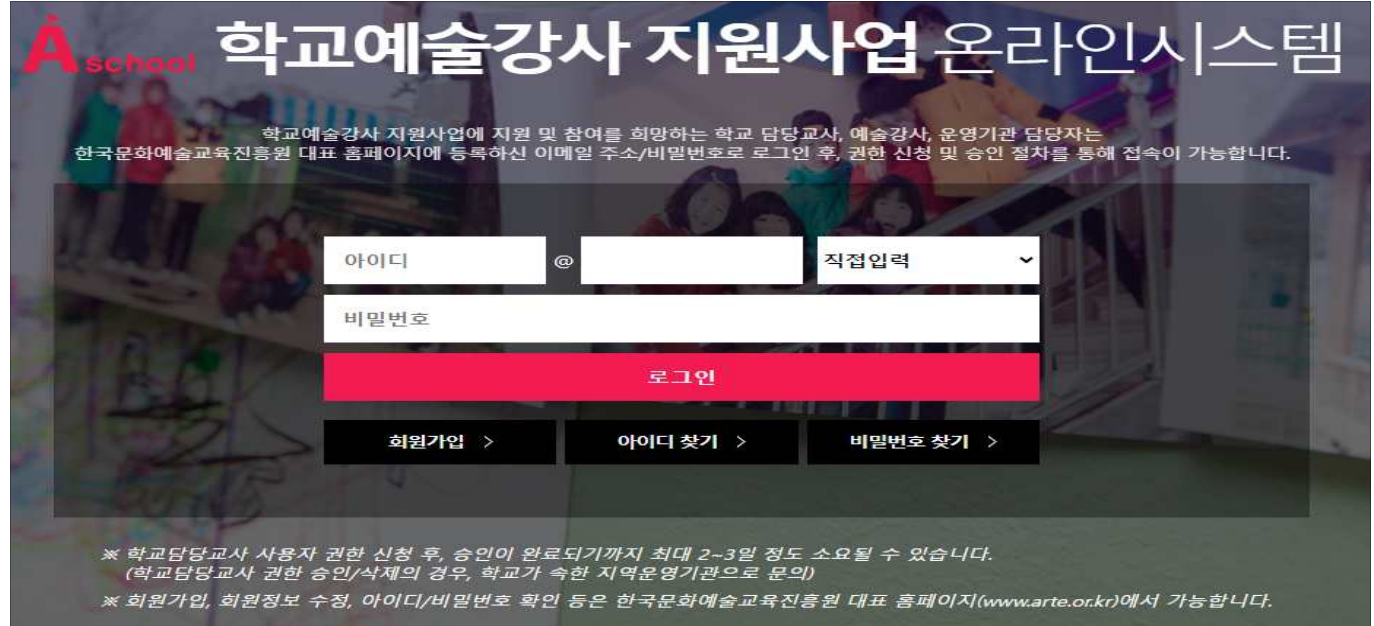

## 2. 배치관리 메뉴 접속

- 온라인시스템 메인 페이지 상단 [배치관리]-[상호희망재배치취소] 메뉴 클릭

### ※ 학교예술강사 선발 지원서 접수 시 상호희망재배치를 신청하지 않은 강사의 경우, 해당 메뉴 접속 불가함

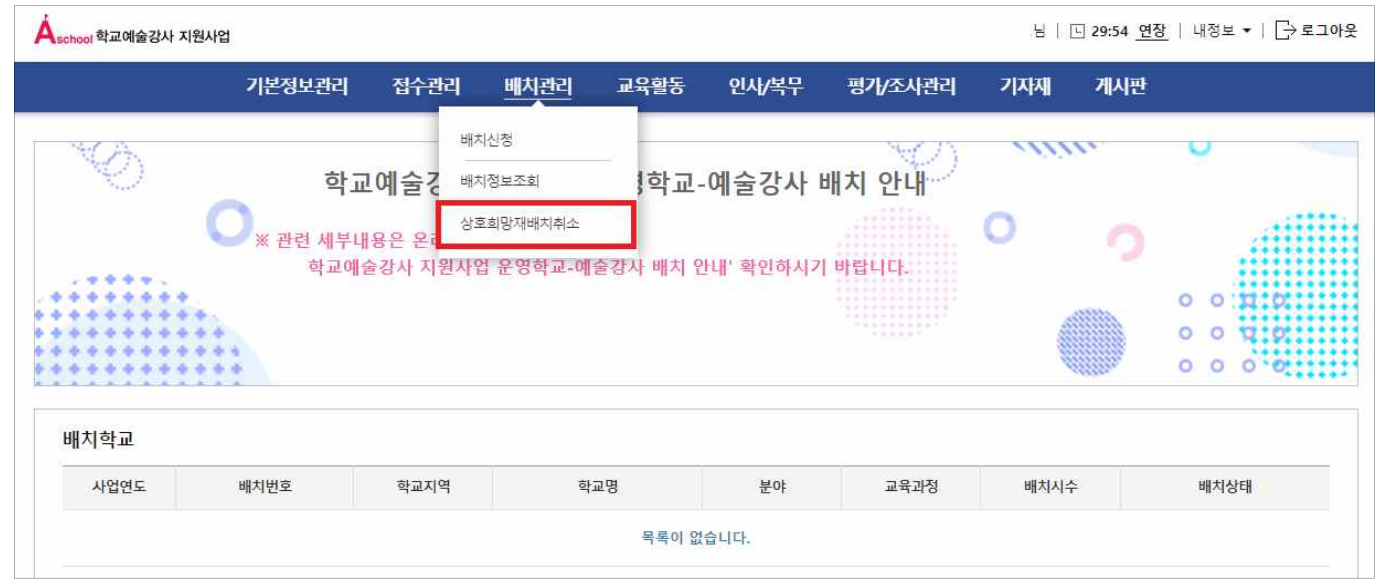

### 3. 취소 사유 작성 및 신청

- 왼쪽 메뉴 중 [희망 취소신청] 메뉴 클릭
- 희망 취소 사유 작성 후 [상호희망재배치 희망취소 신청] 클릭

#### ※ 배치 희망순위 변경이나 일부 취소 불가함

※ 상호희망재배치 취소 신청 시, 1,2순위 희망학교 전체가 취소됨(부분취소 불가)

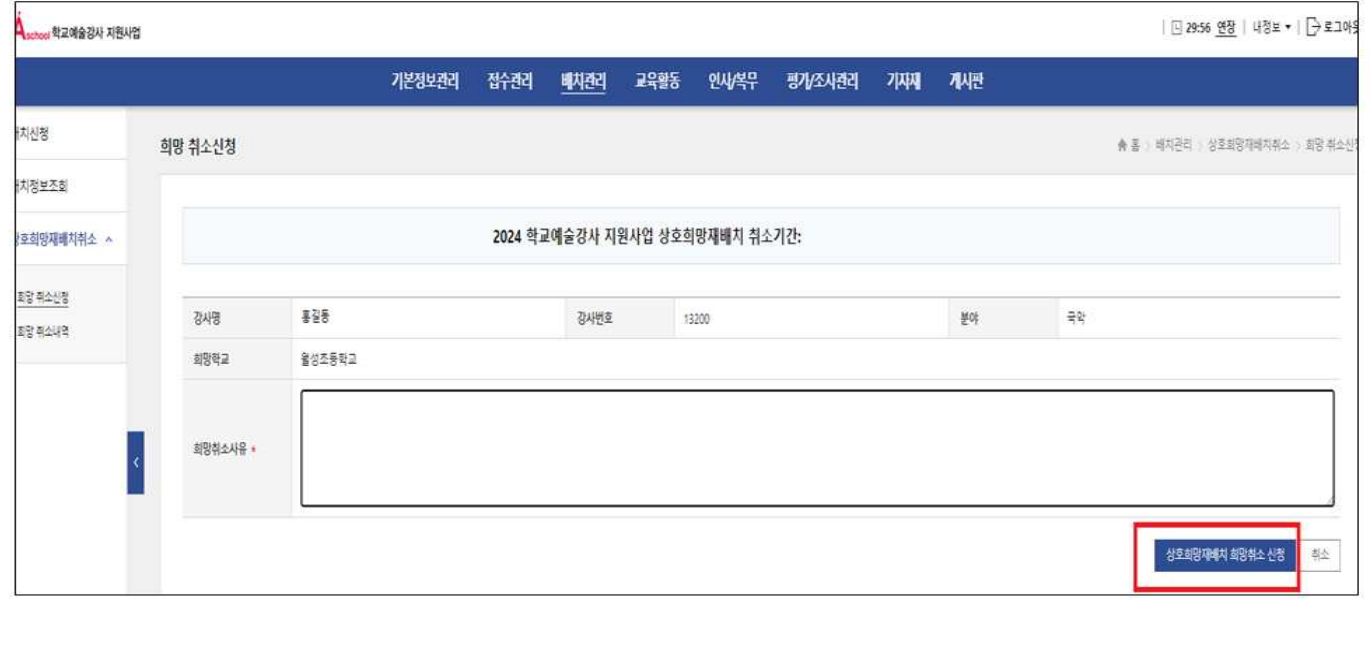

# 2. 상호희망재배치 취소 신청내역 확인하기

# 1. 취소 신청내역 확인하기

- 신청 내역은 [배치관리]-[상호희망재배치취소]-[희망 취소내역]에서 확인 가능

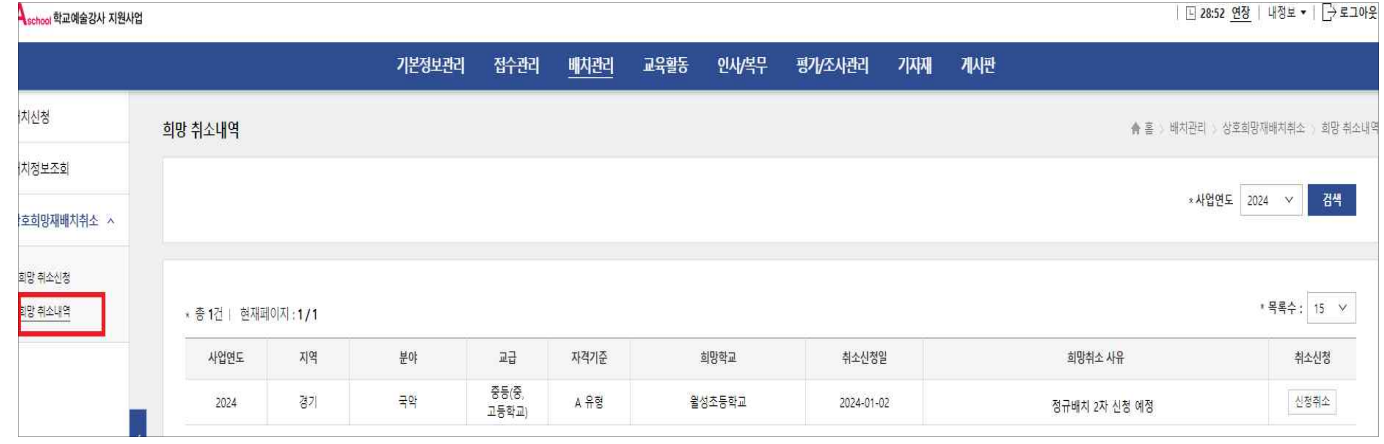

# 3. 상호희망재배치 취소 신청내역 취소하기

## 1. 취소 신청내역 취소하기

- 온라인시스템 메인 페이지 상단 [배치관리]-[상호희망재배치취소]-[희망 취소 내역] 클릭
- 취소 희망하는 학교 확인 후 [신청취소] 클릭
- ※ 상호희망재배치 취소 신청기간 내에서만 취소 가능하며, 신청기간 완료 후에는 취소 불가함 (시스템 접속이 불가하므로 시간 내 신청 필요)

![](_page_2_Picture_50.jpeg)